# INSTRUCTION OF LOCAL SHIPPING & TRACKING TOOL

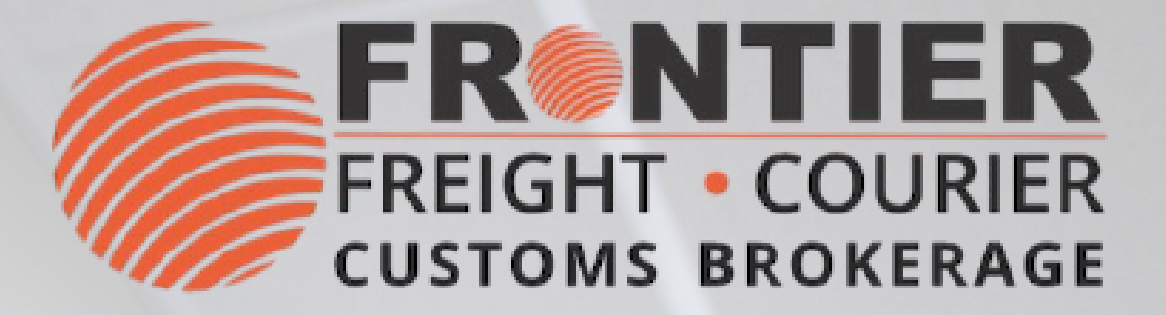

### **TRACKING**

- Use the Quick Track
- Use [Frontier's](https://www.frontierscs.com/business-shipment-tracking/) Web Site

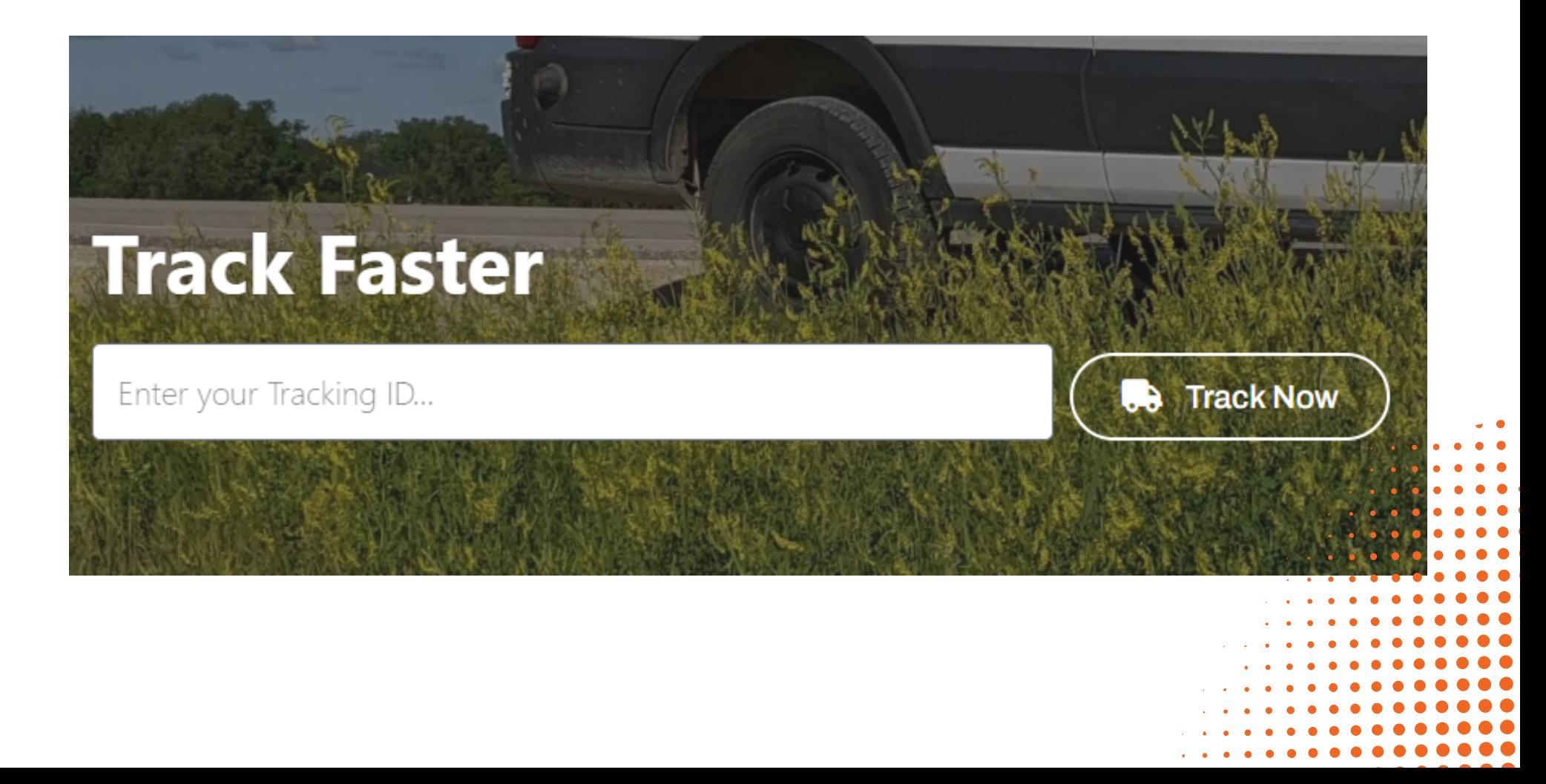

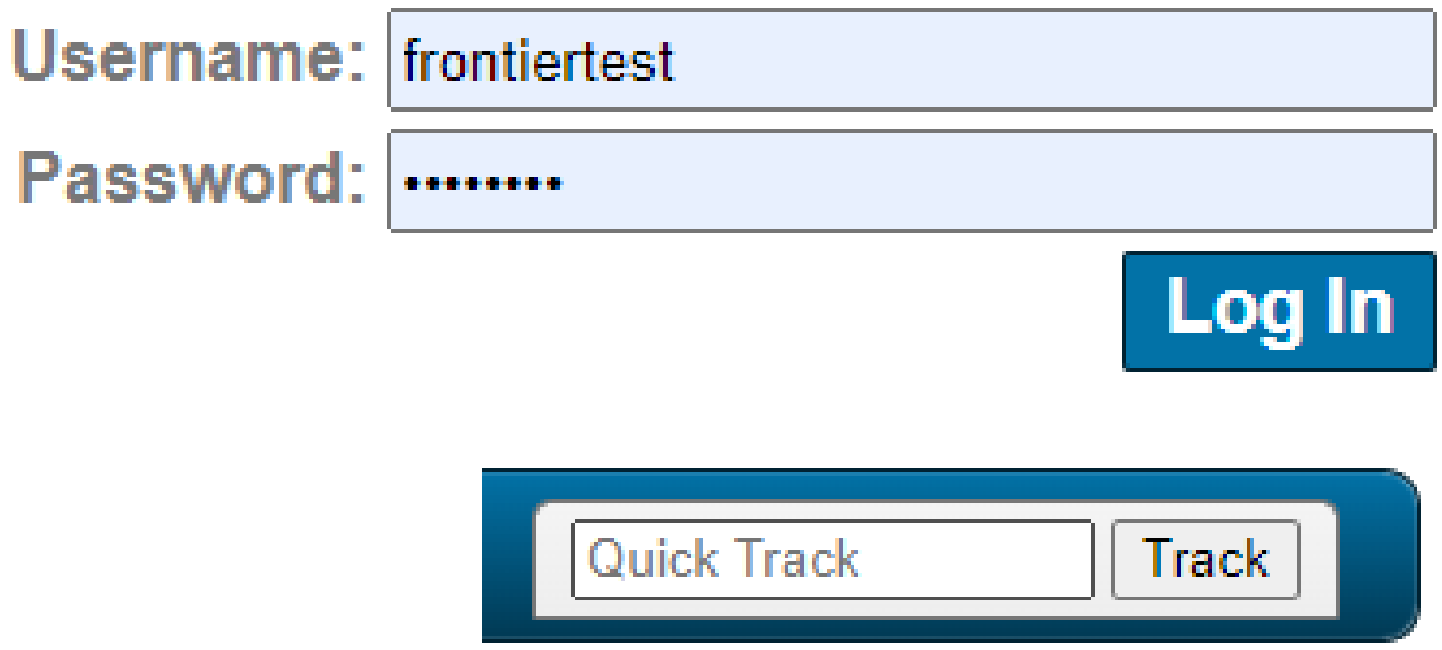

Tracking there are 2 options:

## **FRGNTIER**

### **LOG-IN**

- E-mail Weblogins@frontierscs.com
- [Become](https://www.frontierscs.com/become-a-client/) a Client

Password:

To begin, please provide your username & password. If you don't have an account:

#### **INTERFACE: TRACK**

- Within the "Track" section, a variety of tracking tools are provided for your convenience:
	- o Snapshot
	- Date Range
	- o Shipment number
	- BOL/Reference #
	- o Purchase Order
	- Agent Shipment No.

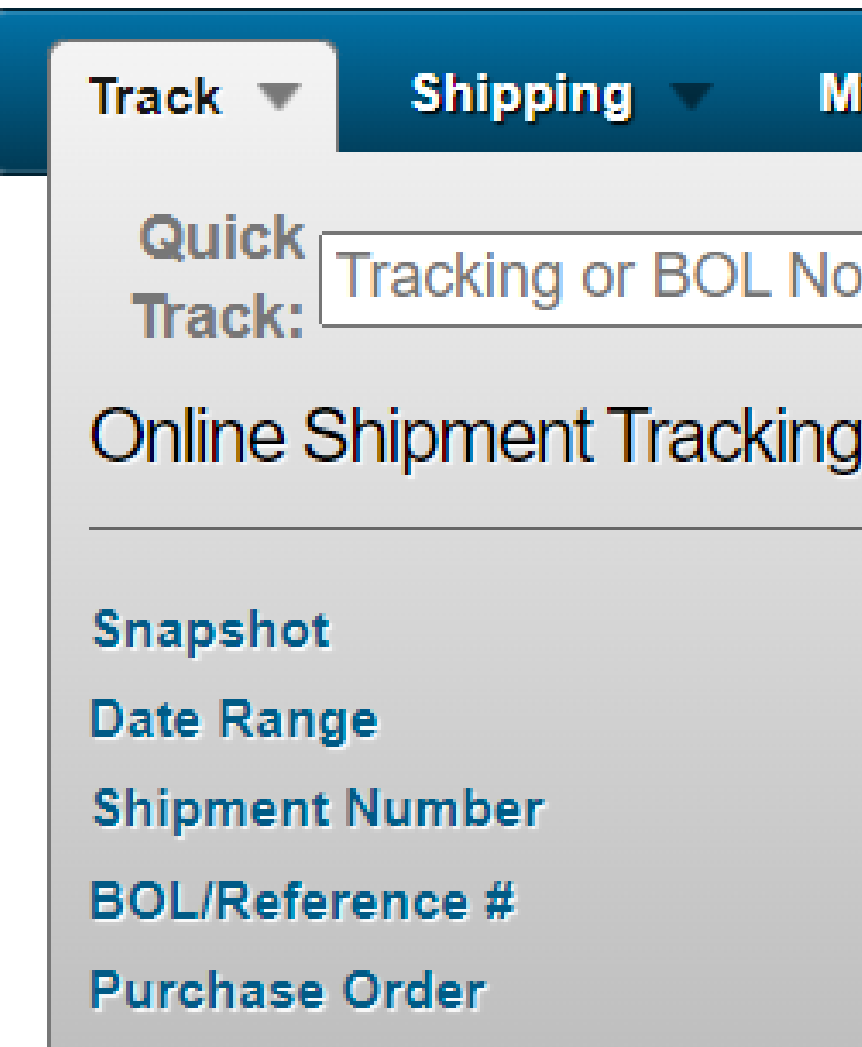

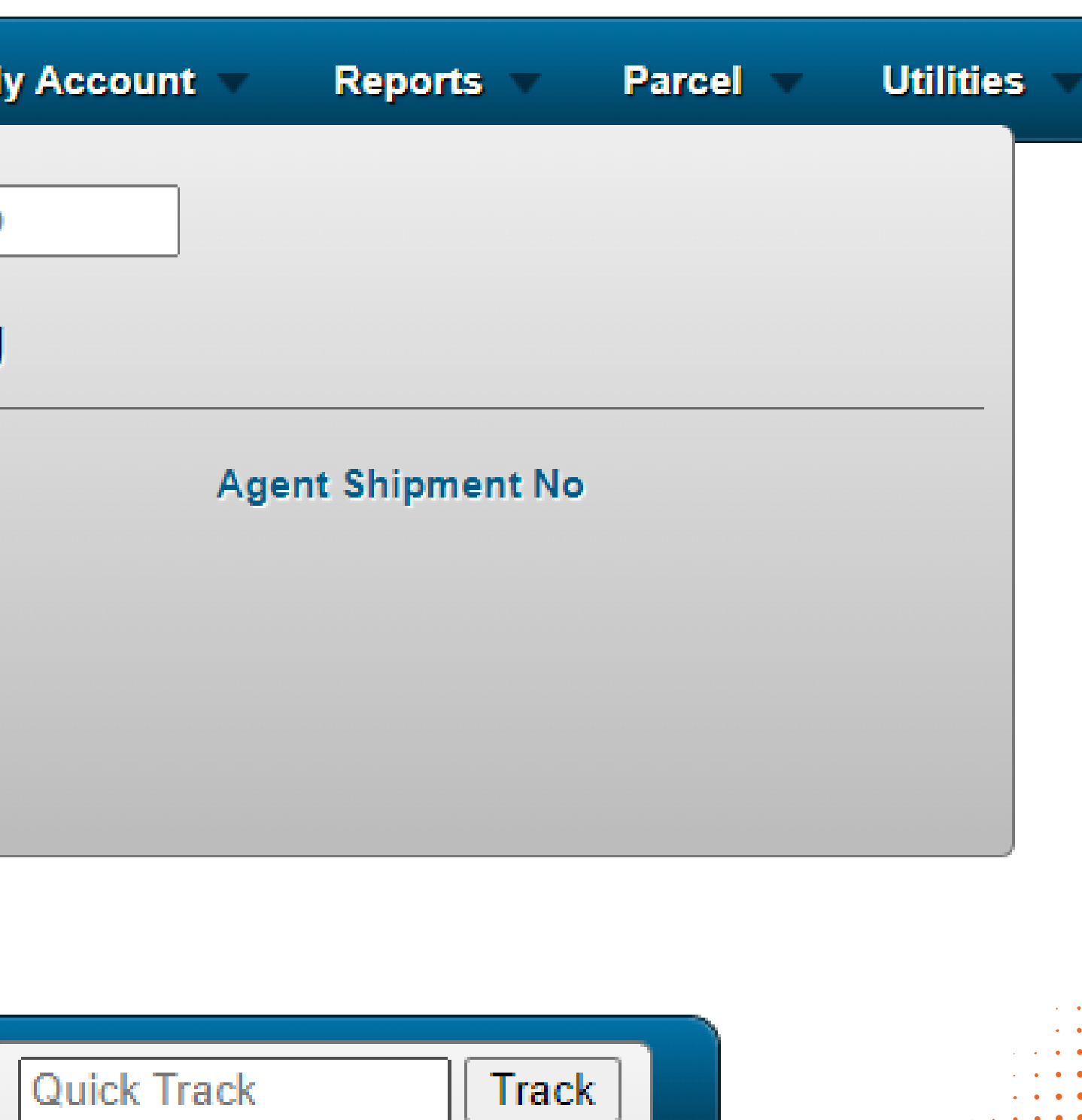

## **FRENTIER**

#### **EXAMPLE DATE RANGE TRACKING**

- Chose "Track" 1.
- 2. Click "Date Range Tracking"
- 3. Enter a date range or chose "Starting date" or "Ending Date"
- 4. Filter by marking necessary columns: "Bill To", "Shipper" , "Consignee" and "Live Shipments"
- 5. Chose "All shipments", "Undelivered only" or "Delivered only"
- 6. Click "Display Results" to see a report or use Excel icon to download it directly.

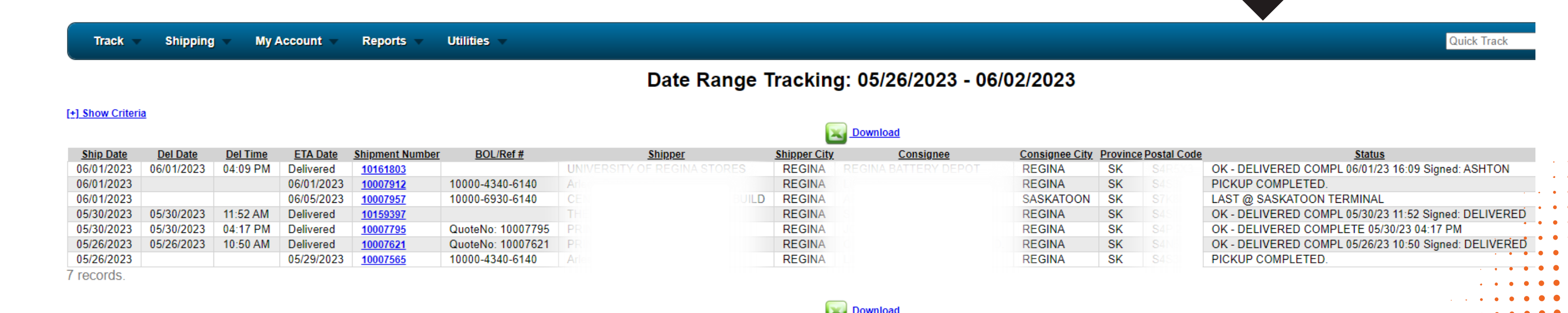

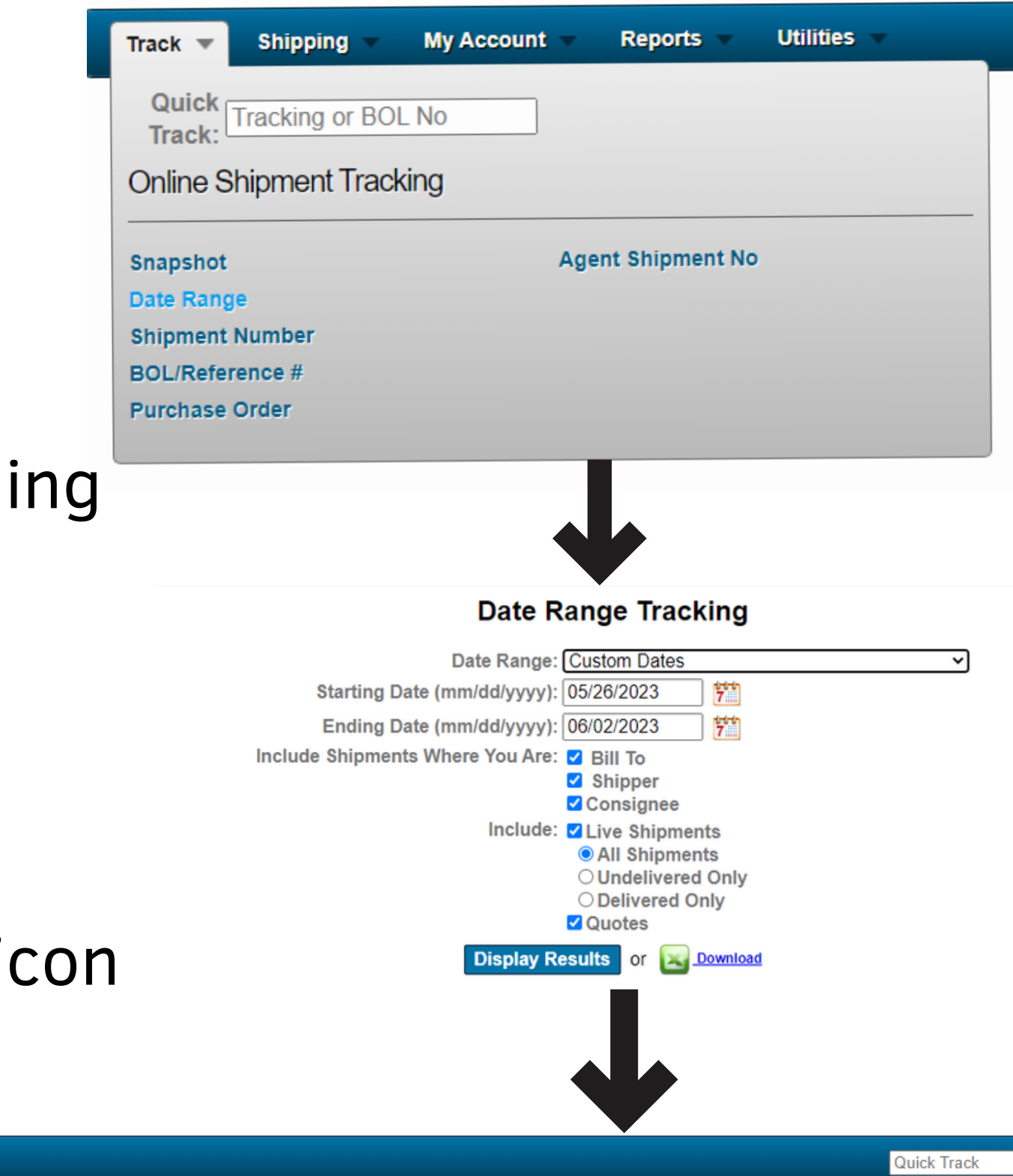

#### **INTERFACE: SHIPPING**

Under the "Shipping" section, you will find a range of available tools and instruments:

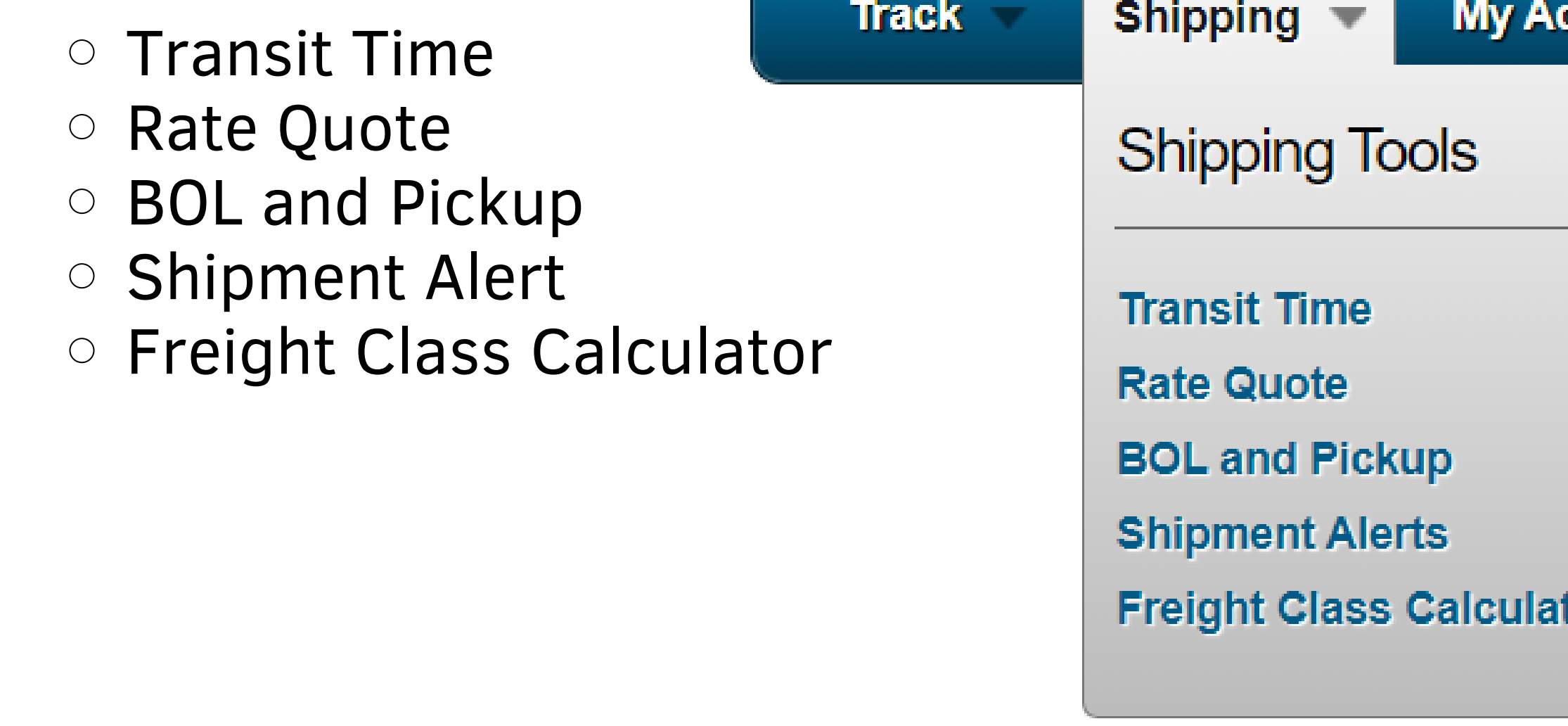

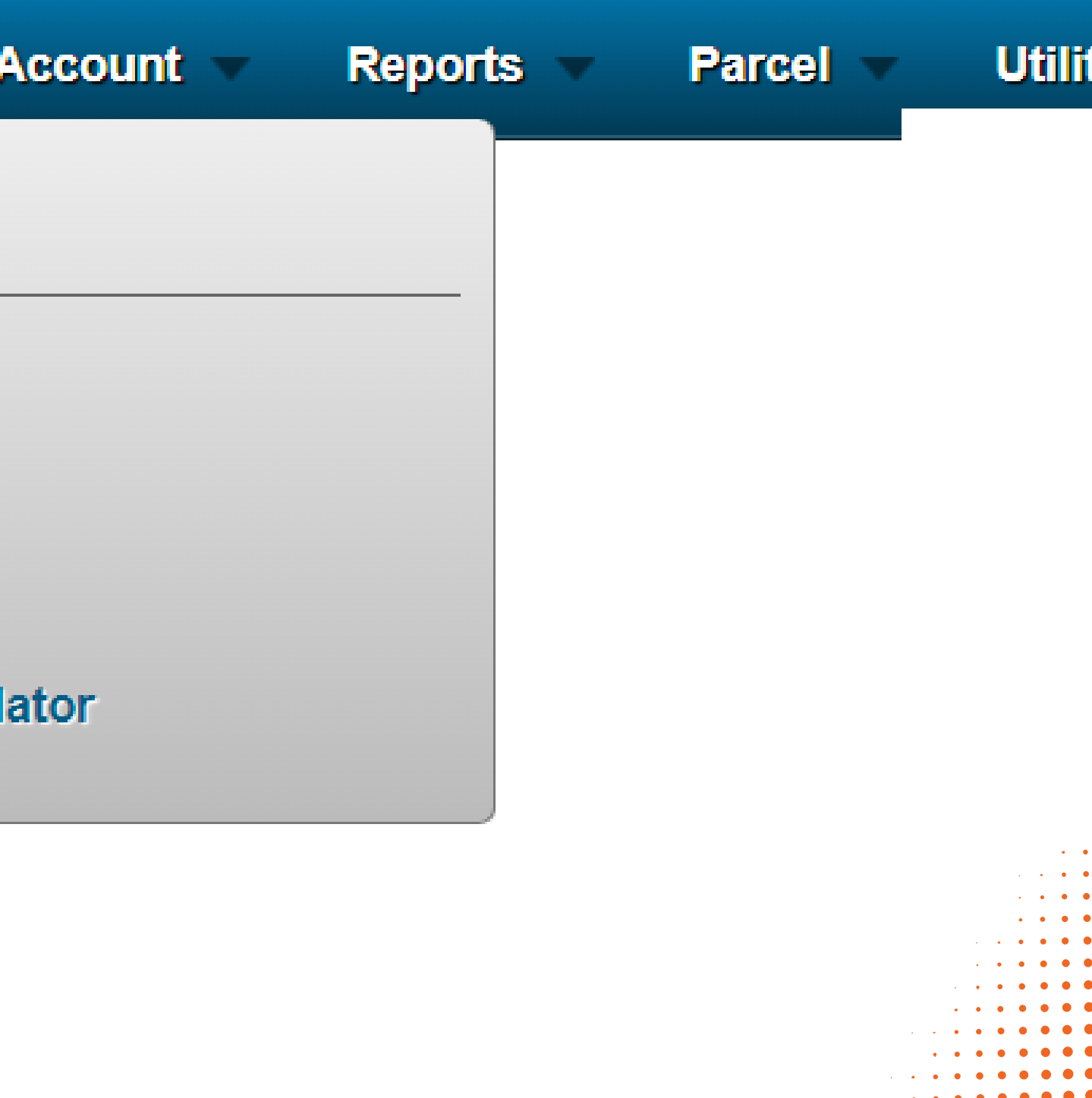

#### **EXAMPLE OF BILL OF LANDING REPORT**

- Chose "Shipping" 1.
- 2. Click "BOL and S"
- 3. Enter your "Data Range" or chose "Starting Statement Date" and "Ending Statement Date"
- 4. Click "Run Report" to display the report
- 5. Click "Download Report" to export your report

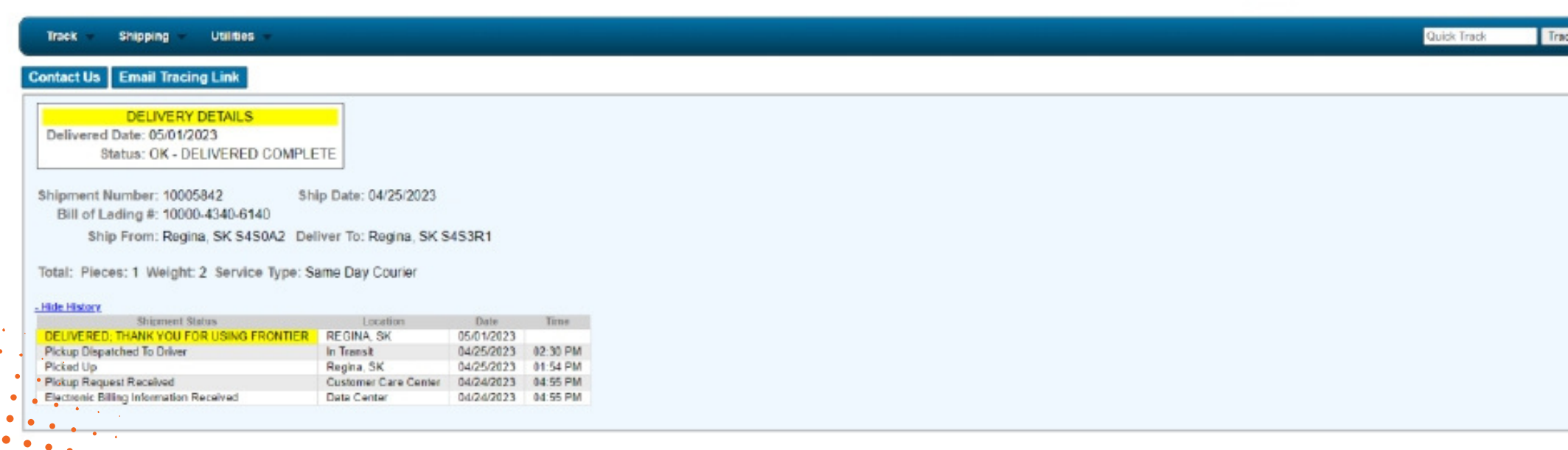

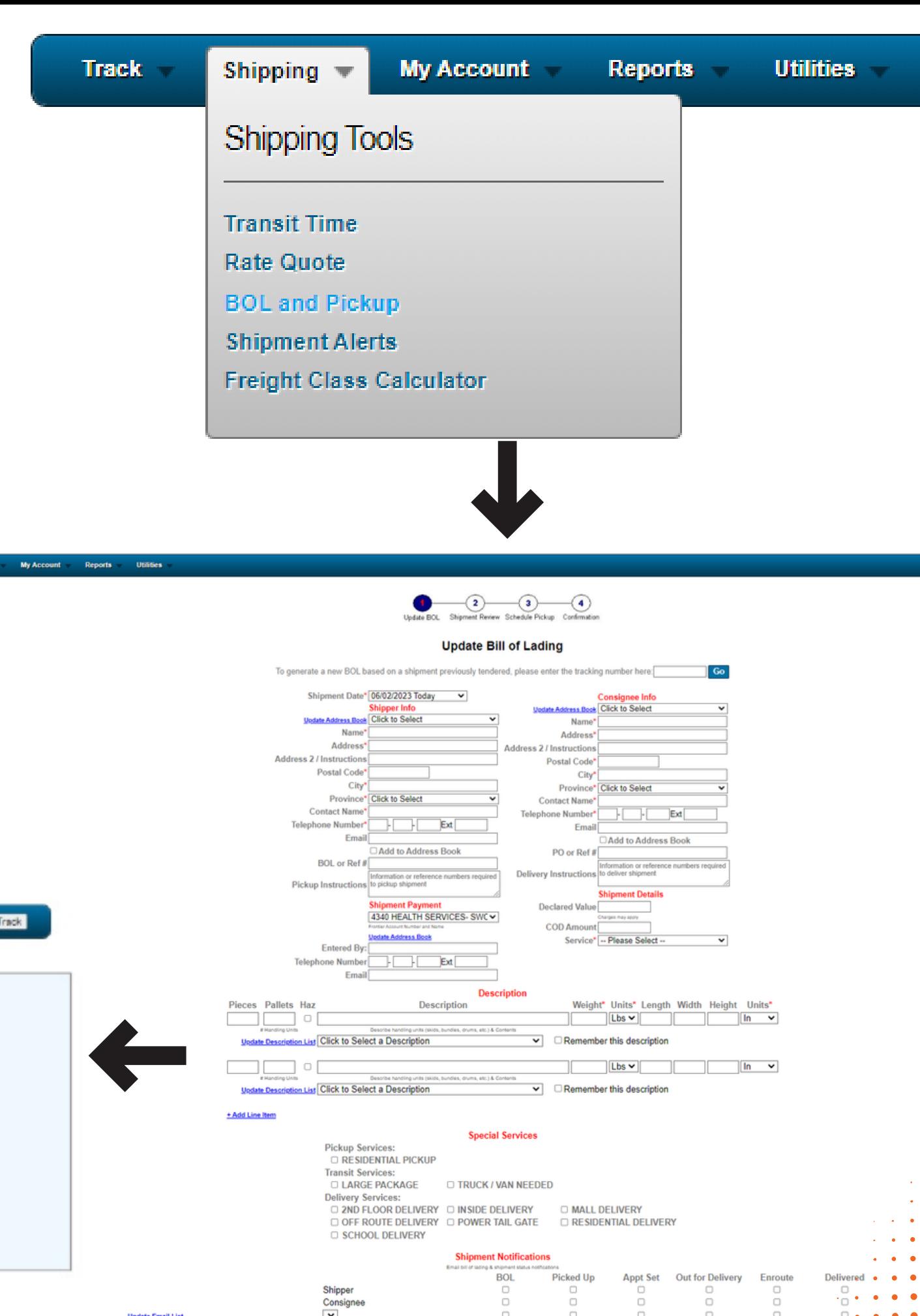

 $\begin{array}{c|c}\n\hline\n\text{Consig} \\
\hline\n\text{V} \\
\hline\n\end{array}$ 

Within the "My Account" section, you have the ability to review and manage your payment settings as well as your account preferences.

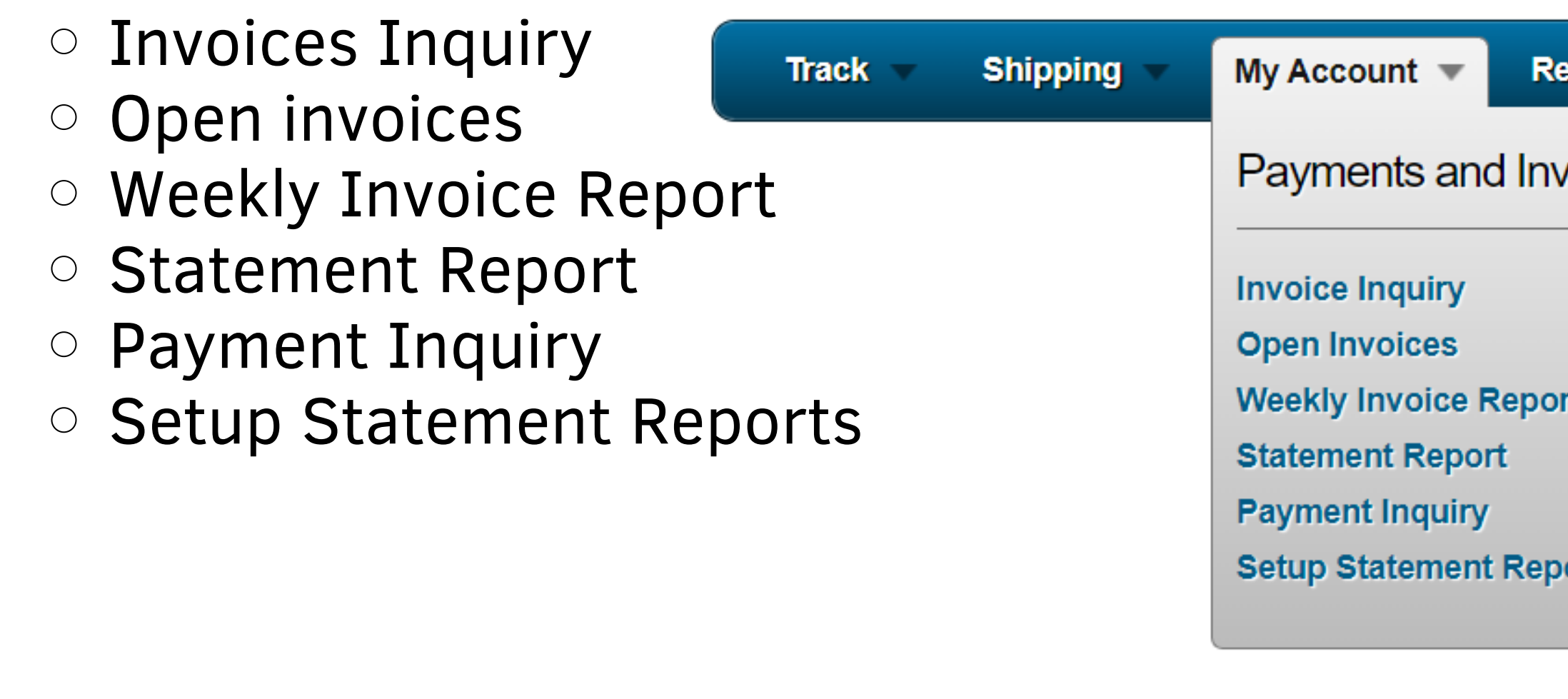

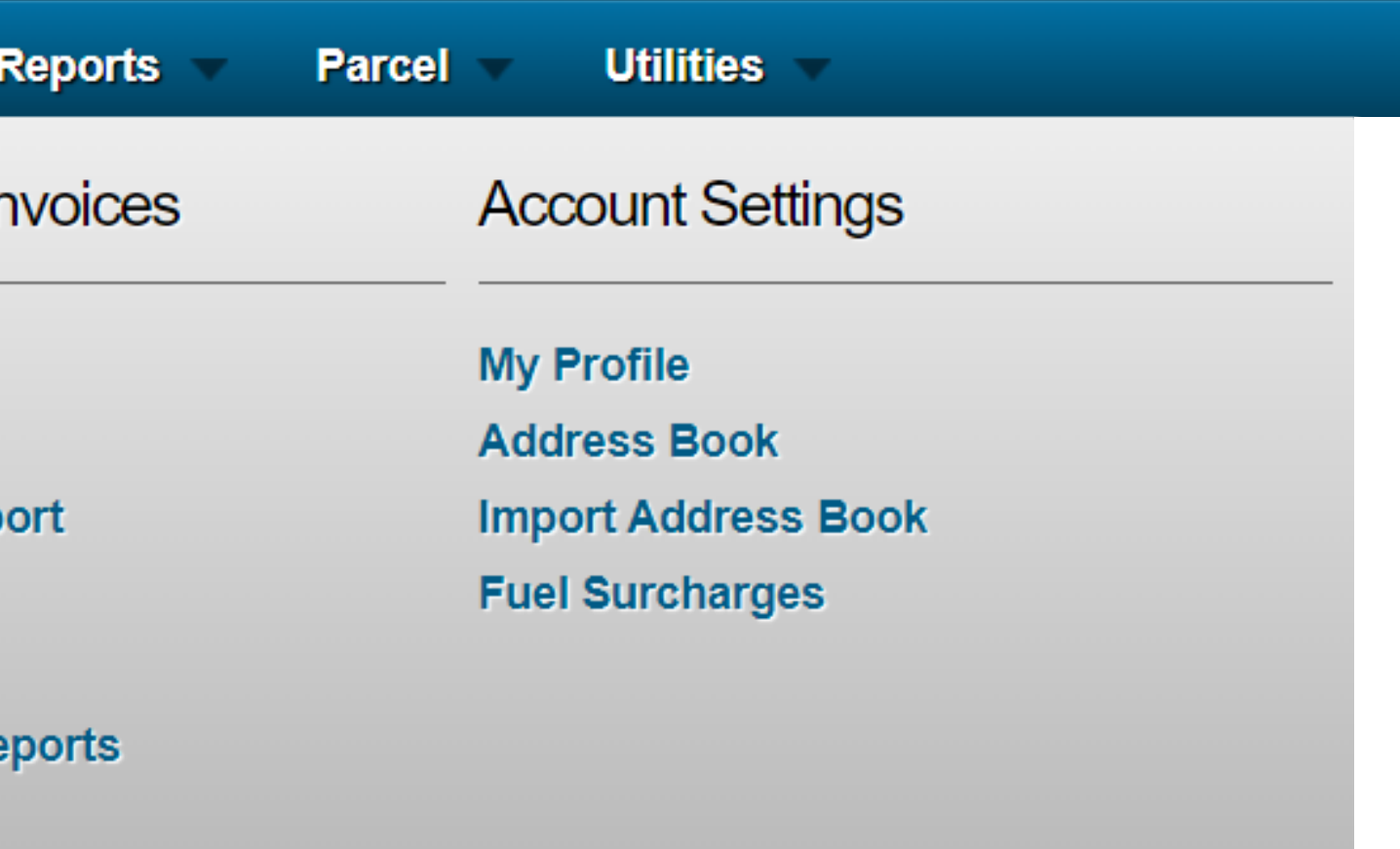

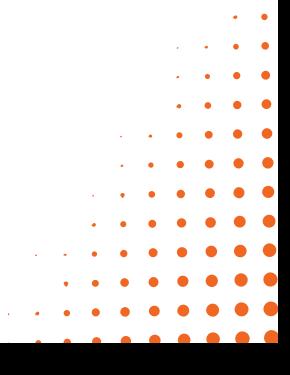

## **FRENTIER**

### **INTERFACE: MY ACCOUNT**

## **FRENTIER**

### **EXAMPLE STATEMENT REPORT**

- Chose "My Account" 1.
- 2. Click "Statement Report"
- 3. Enter your "Data Range" or chose "Starting Statement Date" and "Ending Statement Date"
- 4. Click "Run Report" to display the report. Track Shipping
- 5. Click "Download Report" to export your report.

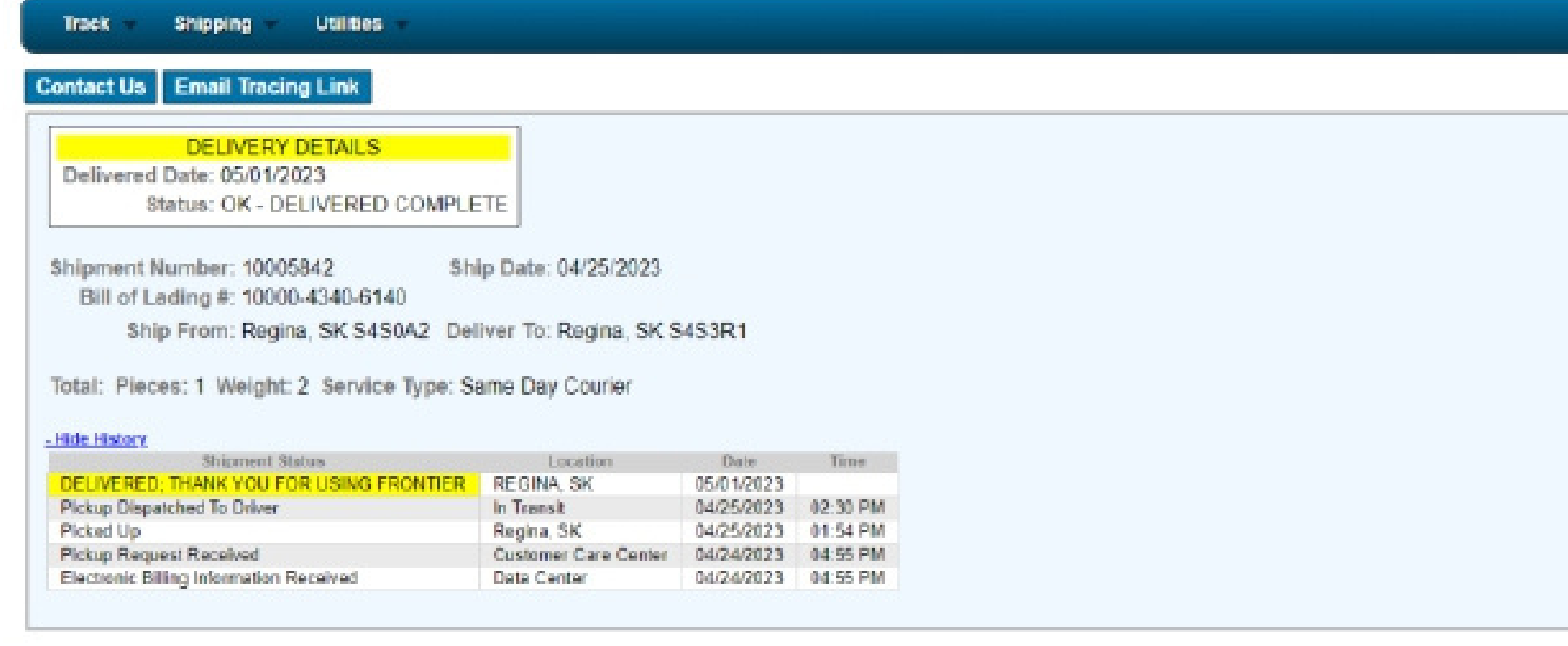

**My Account** 

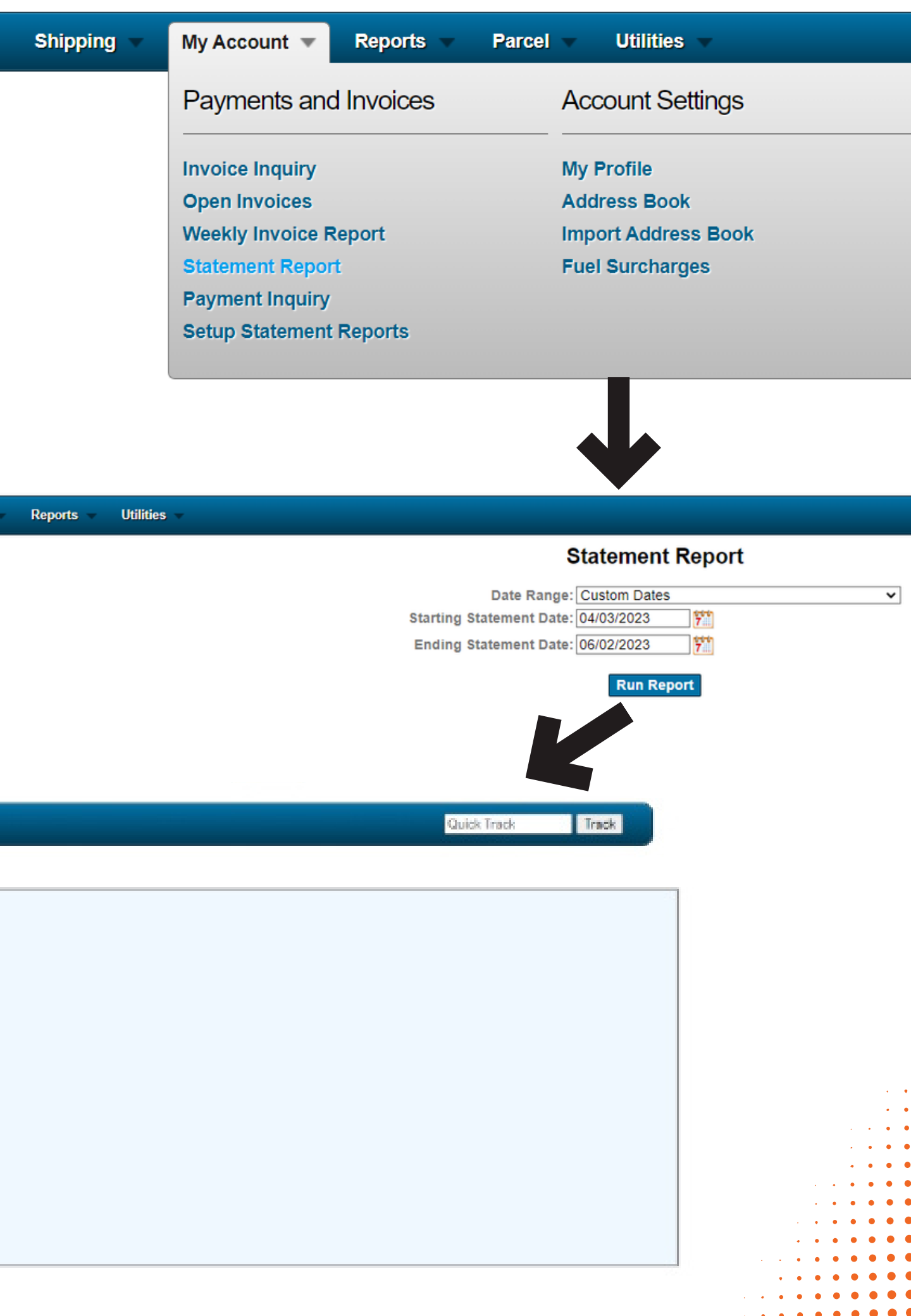

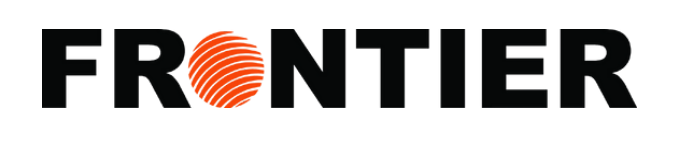

**..........** 

### **INTERFACE: REPORT**

Use our "Reports" category for online data analysis and insights. Benefit from available tools to manage your shipments better.

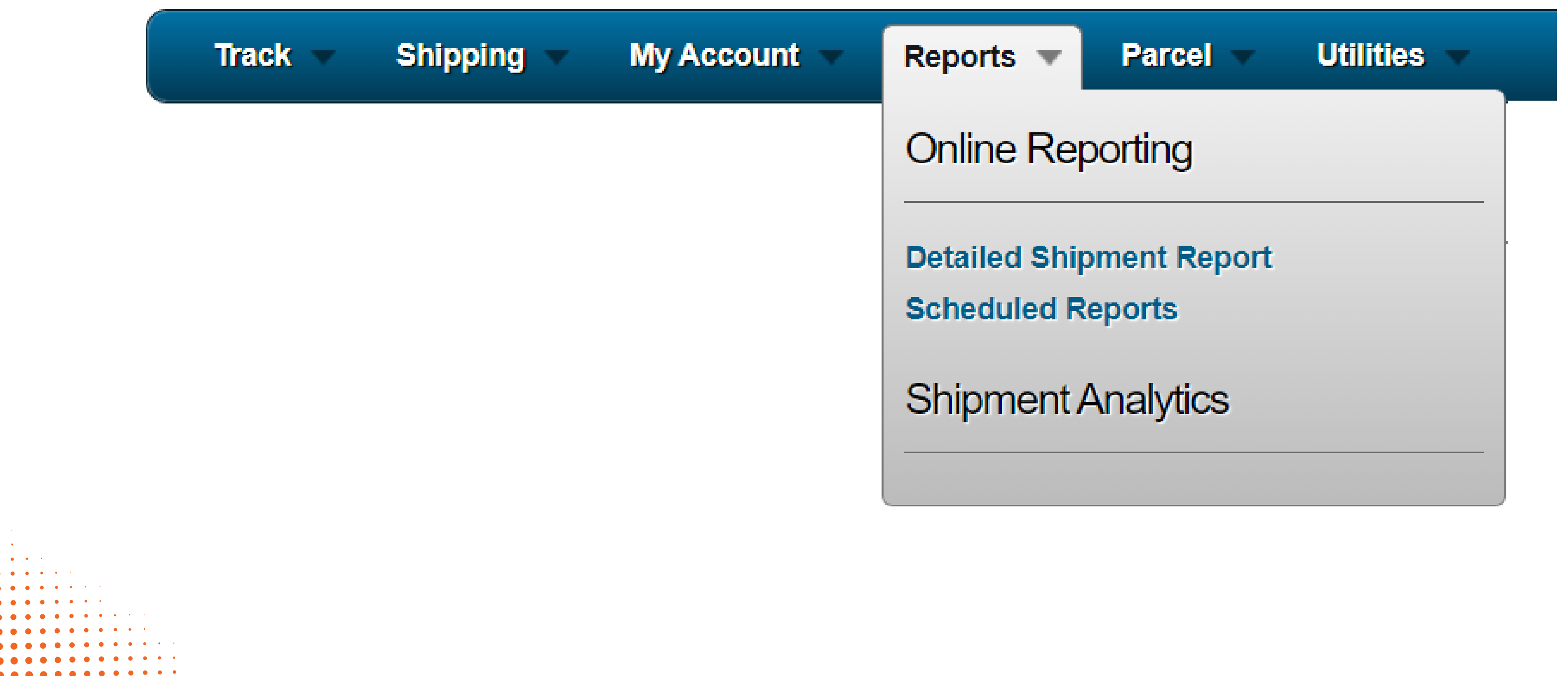

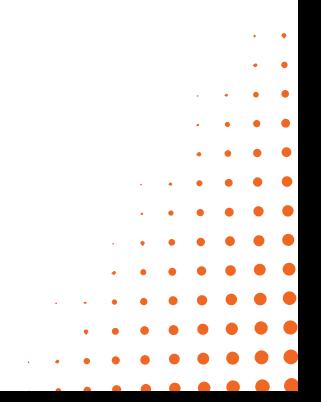

## **FRENTIER**

#### **DATAILED SHIPMENT REPORT**

- Chose "Report" 1.
- 2. Click "Detailed Shipment Report"
- 3. Chose your "Data Range"
- 4. Filter by "Debtor", "Shipper", "Consignee"
- 5. Enter "PO Number"
- 6. Enter Name, City, State of Shipper and Consignee
- 7. Choose "Service Level"

#### **Detailed Shipment Report**

#### **Download to Excel**

**Sorted by Shipment Number** 

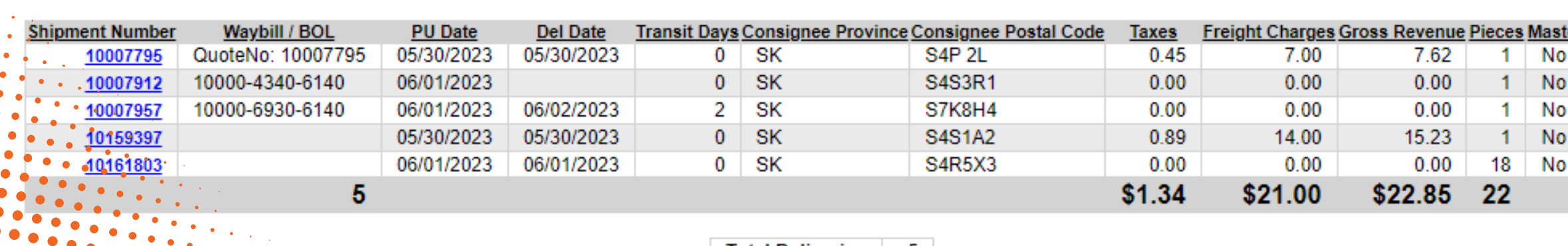

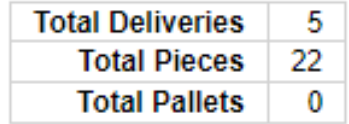

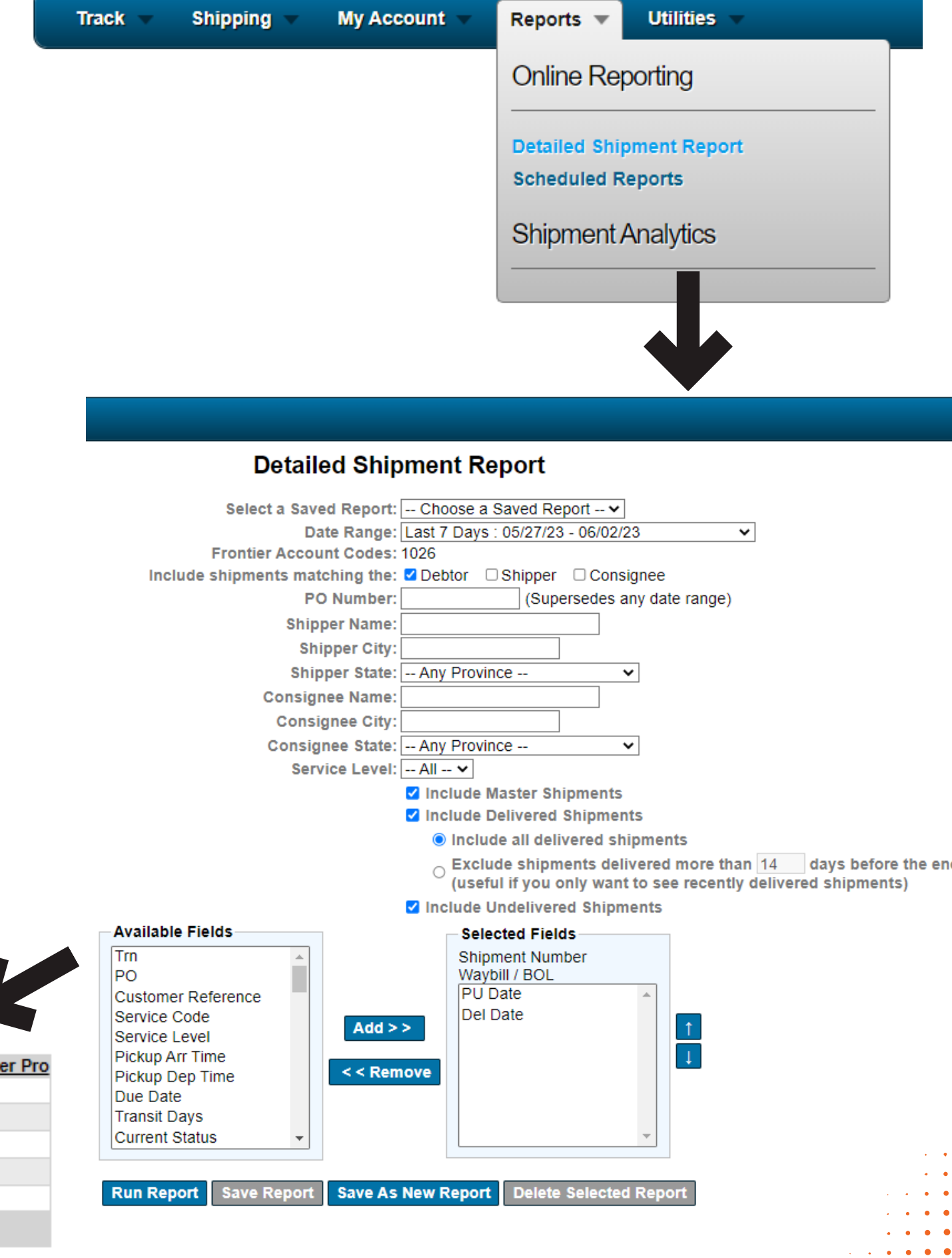

## **FRANTIER**

### **DATAILED SHIPMENT REPORT (CONTINUING)**

8. Choose "Include Delivered Shipments" , "Excluded Delivered Shipments" and "Include Undelivered Shipments"

9. Select Fields in your reports by using "Add" or "Remove"

10. Click "Run Report" to display the report

11. Click "Download Report" to export your report

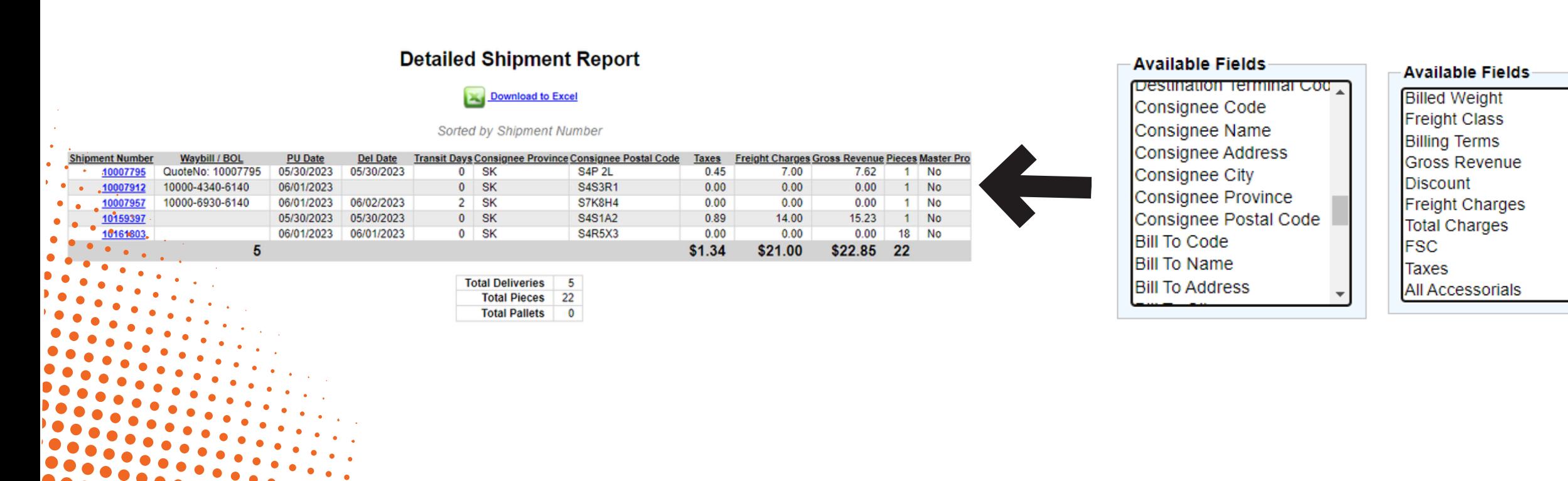

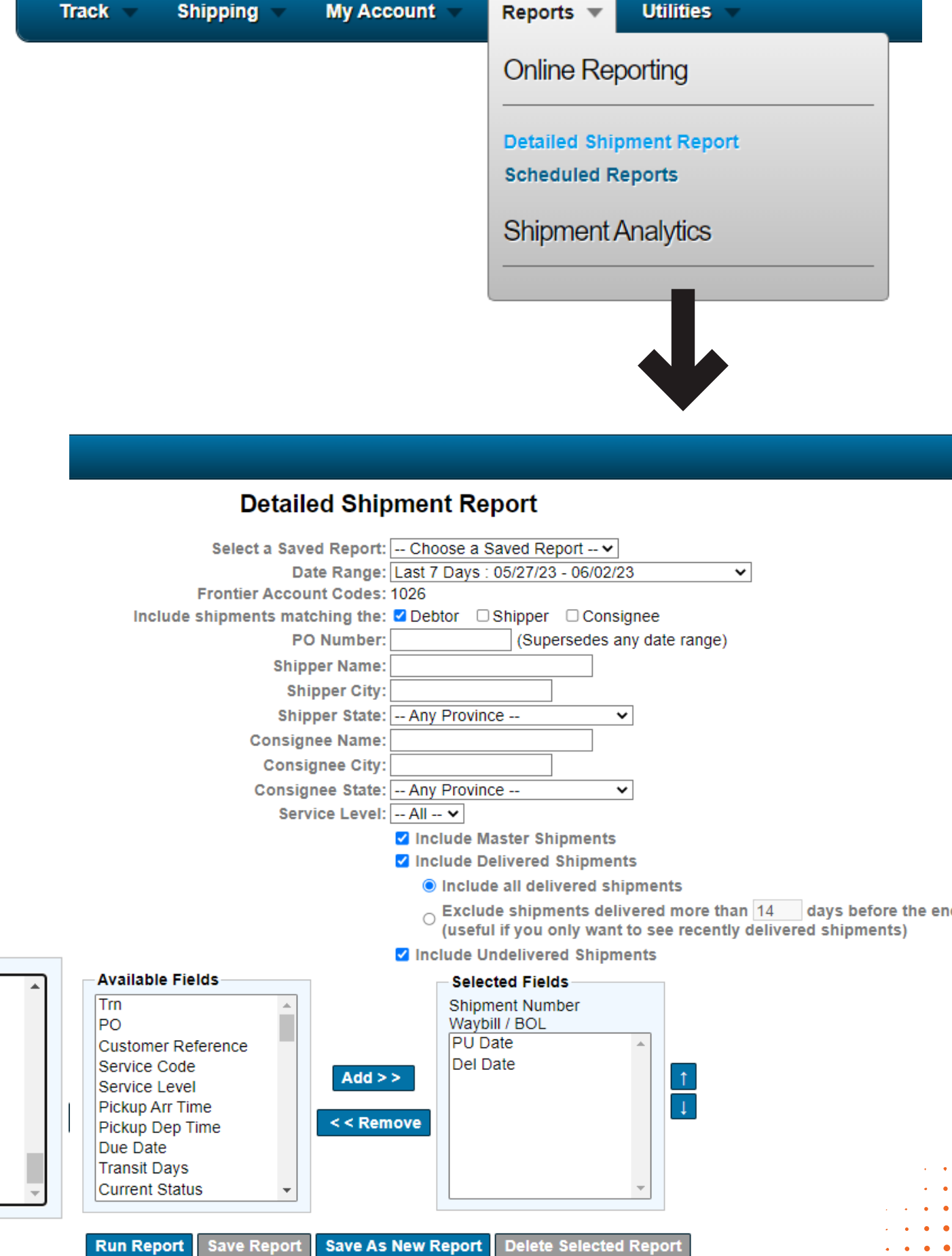

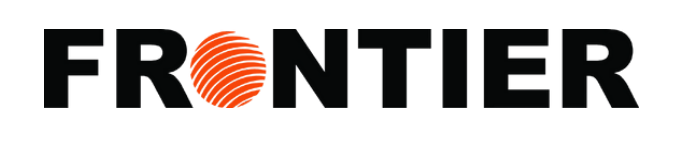

 $\bullet\quad\bullet\quad\bullet\quad\bullet$ 

Within the "Parcel" section, you have the capability to monitor and manage all of your parcels utilizing the following tools:

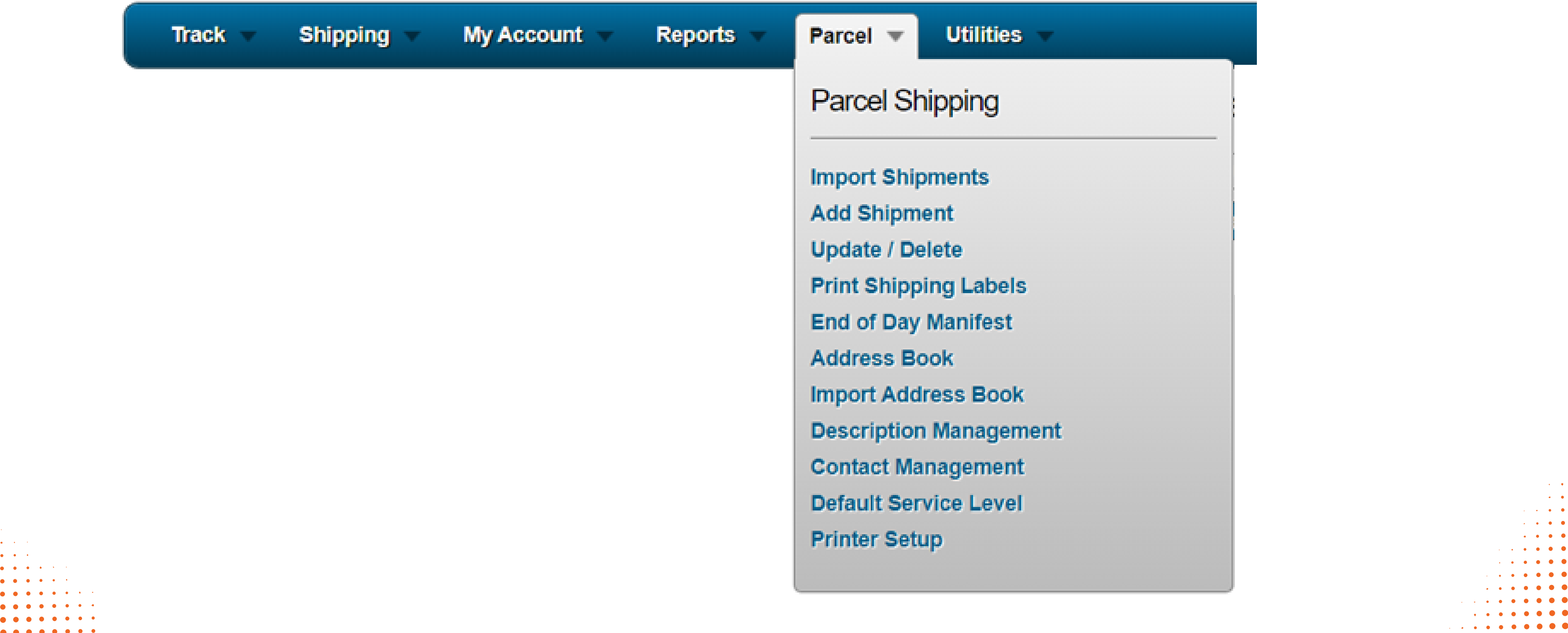

**AAAAAA** 

#### **INTERFACE: PACEL**

## **FR**

 $\bullet$   $\bullet$   $\bullet$  $\bullet$   $\bullet$   $\bullet$  $\bullet$   $\bullet$   $\bullet$ 

 $\bullet$   $\bullet$  .

 $\bullet$   $\bullet$   $\bullet$   $\bullet$ 

### $EXA$

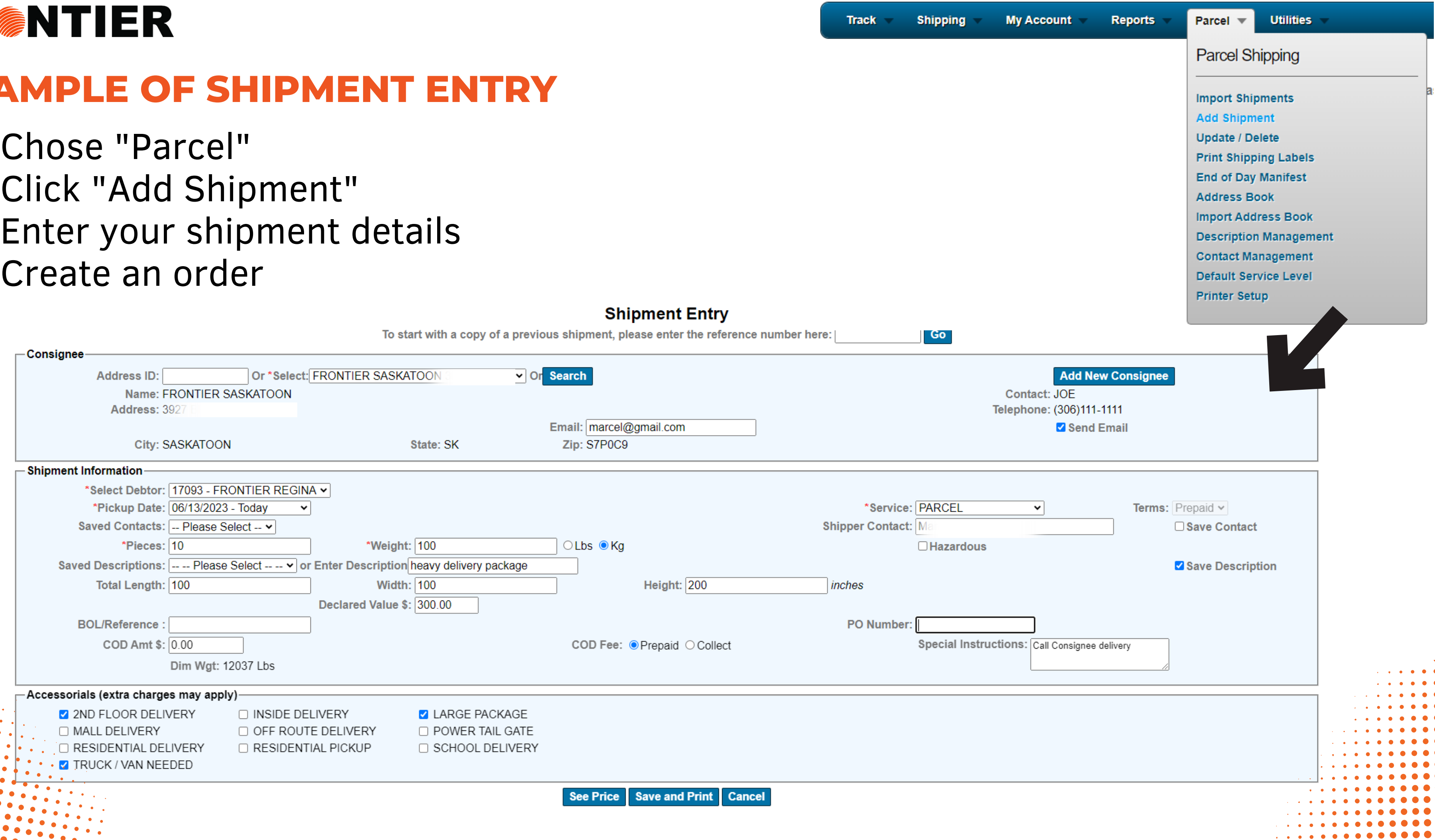

- 1.
- 2.
- 3.
- 4.

#### **INTERFACE: UTILITIES**

You can always rely on the "Utilities" section to quickly navigate back to the main Frontier Supply Chain Solutions homepage.

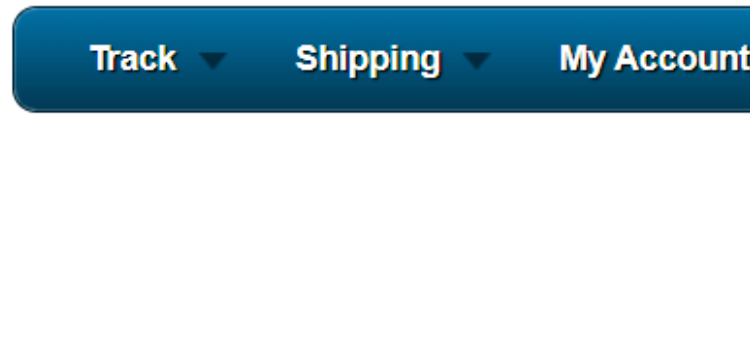

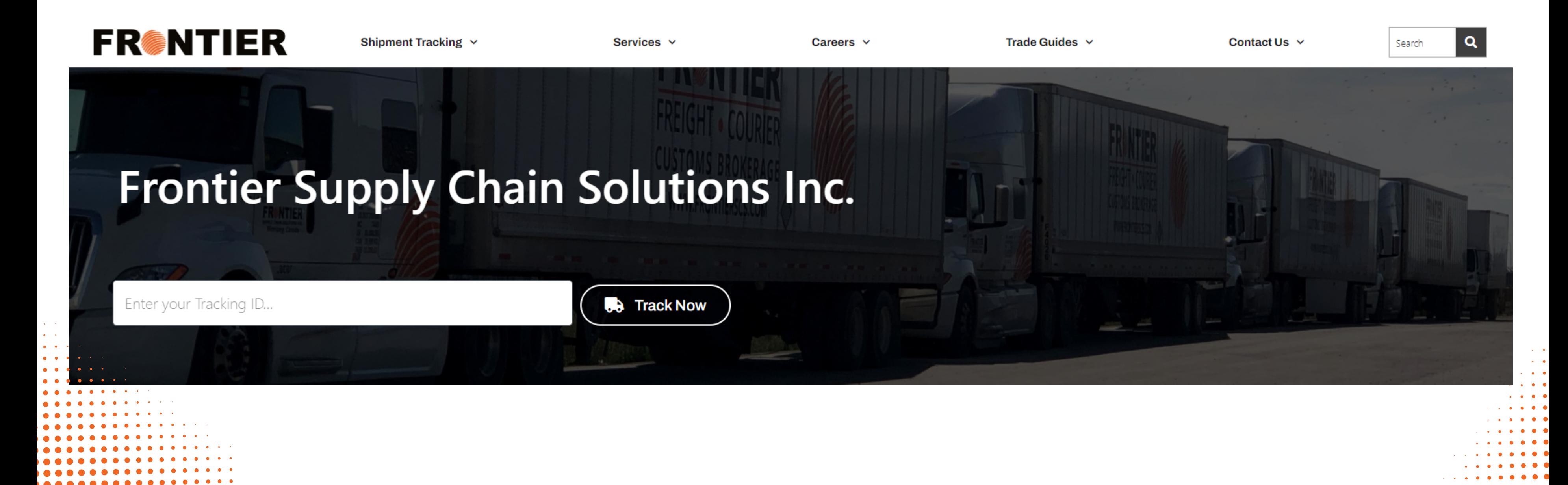

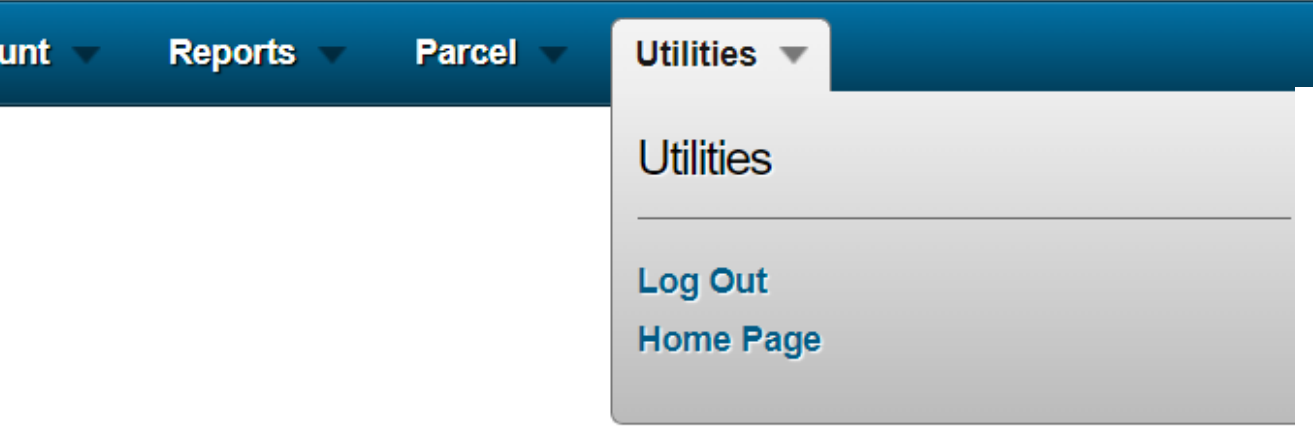